**Client Name Truist**

# How to file a claim for Unum benefits

**When life gets complicated, we make it simple to access the benefits you need.** 

**Don't worry, we've got you.** 

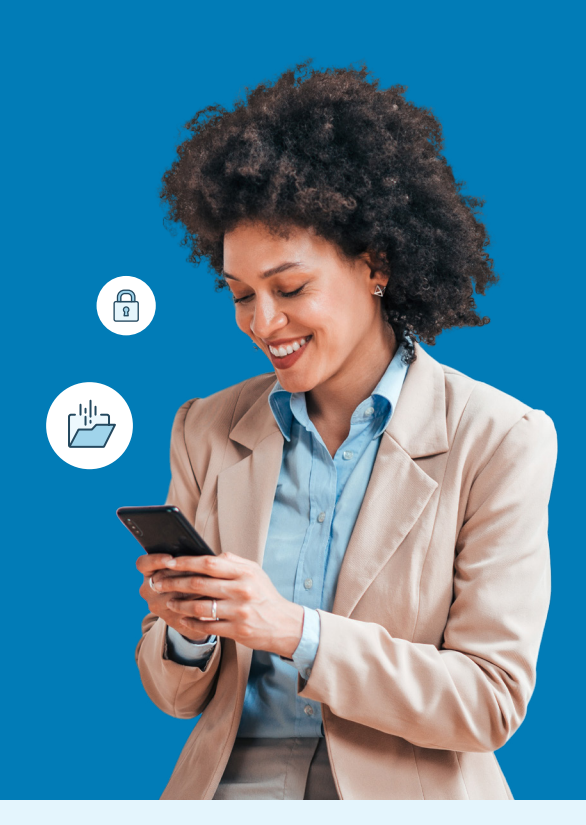

### Use your MyUnum for Members online account for fastest results!

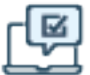

บก๋บ๋กํ

#### **Register for an account at unum.com/access**

- **•** View benefits and file claims
- **•** Upload documents and add/update medical providers
- **•** Update your profile & communication preferences
- **•** View status and payment information

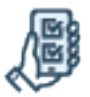

#### **Get the MyUnum for Members mobile app**

- **•** Enjoy the convenience of your online account on-the-go by downloading from the applicable app store\*
- **•** Easily submit photos of required documents directly from the app

#### **Experience the benefits of filing and managing your claim online**

The same tools in your online account are available in the app—giving you a flexible, efficient and transparent experience. You can:

- Complete one easy-to-use guided form, and we'll check it for completeness *before you submit*—helping minimize delays
- ◆ Choose direct deposit and get approved payments up to a week faster than check
- ◆ Log in to view status 24/7
- Opt in to receive updates and requests through email or text instead of snail mail
- ◆ Upload required documents any time even using your phone's camera!
- Access your policy documents and year-end tax forms

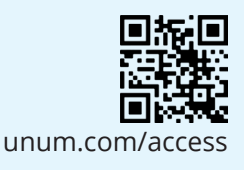

### Questions?

- **•** Supplemental Health: 800-635-5597
- **•** Experienced representatives are available to assist you 8 a.m. to 8 p.m. ET, Monday through Friday
- **•** Note that additional required documents may be requested to complete the process

### Unable to file online?

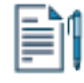

#### **File by paper form**

- **•** Supplemental Health: Get claim forms at unum.com/access.
- **•** Send your form and required documents to the fax number or mailing address on the form
- **•** Once your claim or leave is received, please allow 24 48 hours for status to appear online.

#### **ClaimsCallout The mobile app makes the claims experience simple!**

The MyUnum for Members app makes submitting your claims convenient and quick, especially when you're away from work.

With just a few taps, you can check status and upload documents using your device's camera.

Download today from the applicable appstore to get the most convenient, efficient, and transparent claims experience!

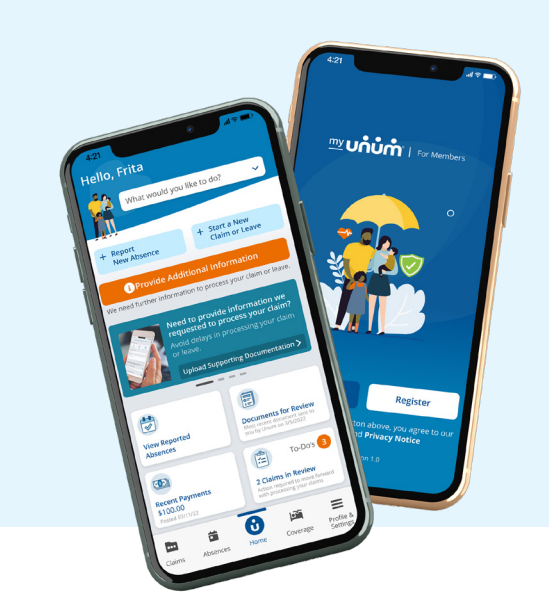

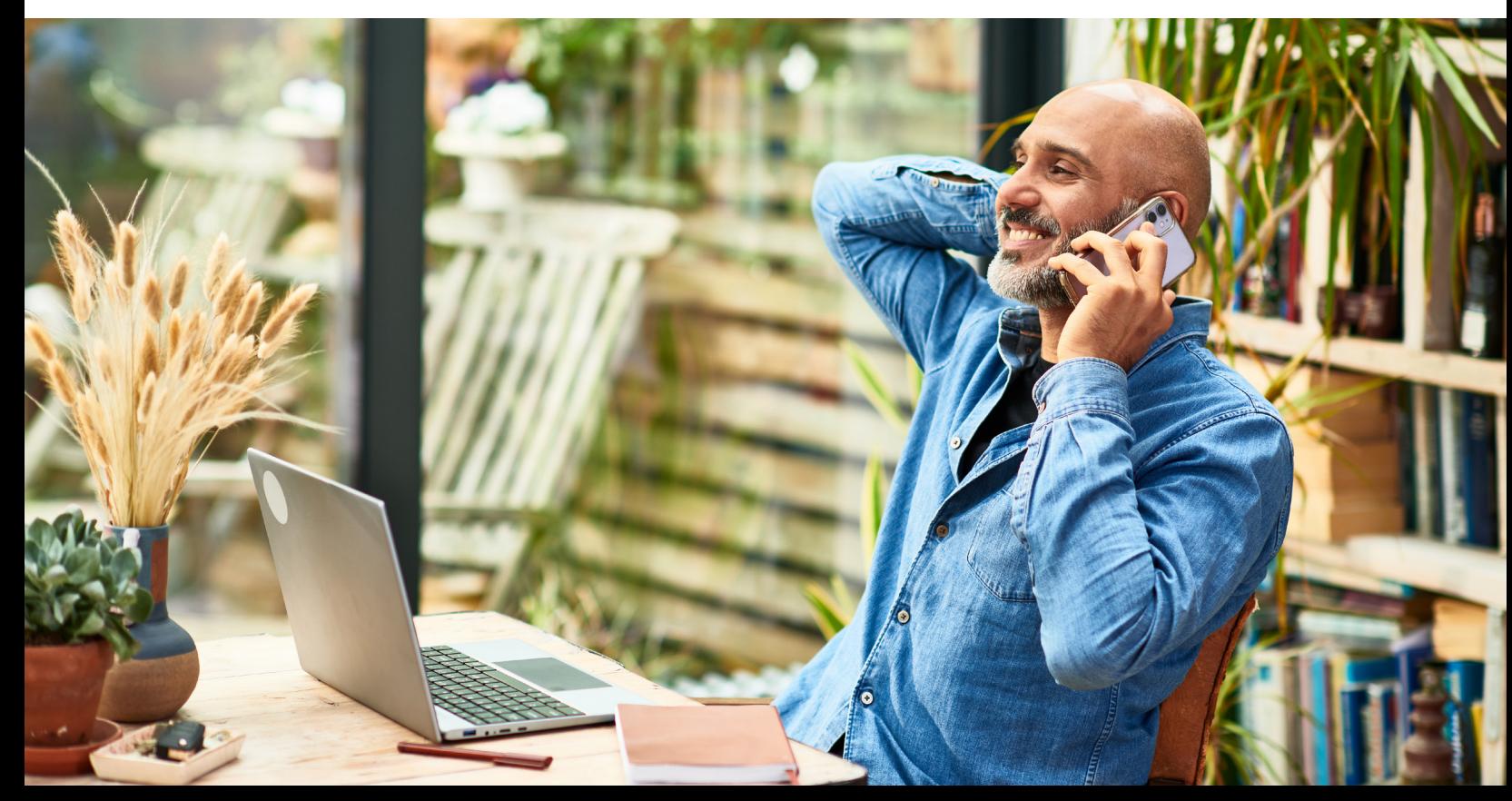

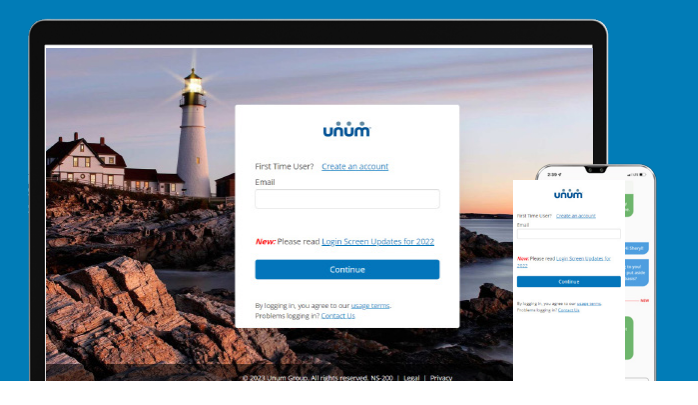

## Instructions for filing your claim

**2**

### On the web

- **1.** Go to unum.com/access.
- **2.** a. If filing for the first time, click "Create an account." We recommend using a personal email address that is easily accessible when away from work.
	- b. If you already have an account, enter your email.
- **3.** Once you're logged in, begin with "Start a Claim or Leave" to provide initial details of what happened.
- **4.** Add claimant information as requested, including:
	- a. Your employment information
	- b. Medical care resulting from the event, like surgery
	- c. Medical providers visited—physicians, hospitals, other medical professionals

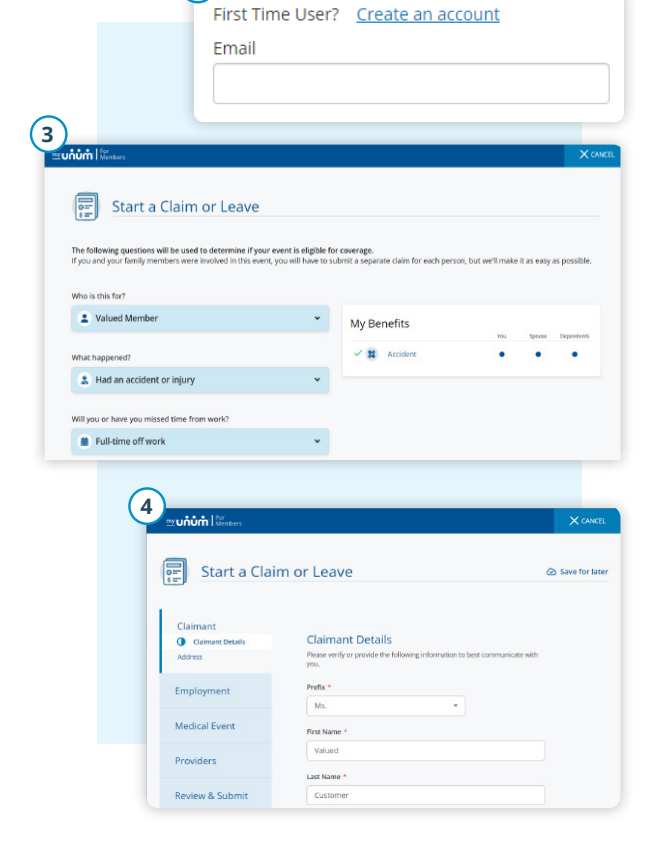

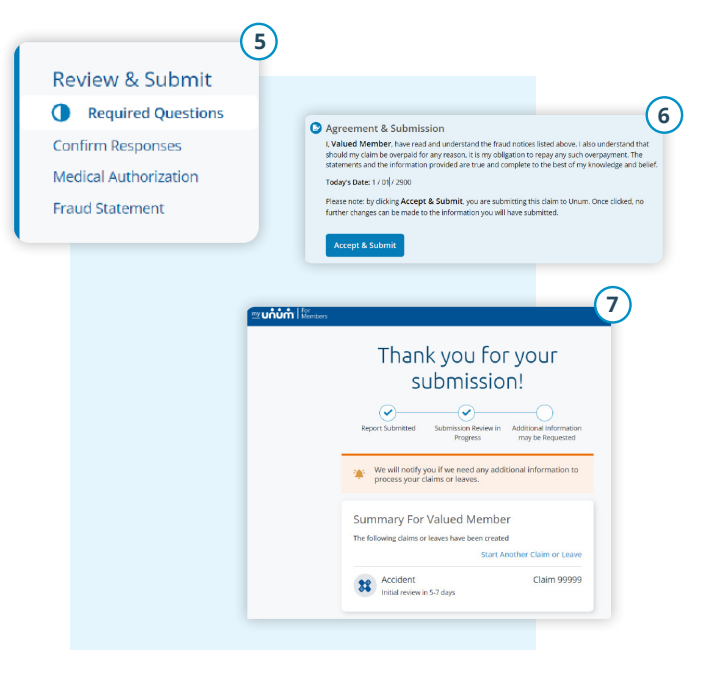

- **5.** Review your information and:
	- a. Confirm responses
	- b. Provide medical authorization
	- c. Review fraud statement
- **6.** Select "Accept" and "Submit."
- **7.** View confirmation screen, see any next tasks and track progress.

### On the app

- **1.** Download the MyUnum for Members app from either Apple® or Google Play<sup>™</sup>.
- **2.** If you already have an account, you can log in.
- **3.** If you do not have an account, select "register."
	- a. Read the Terms of Use and select "I understand and accept."
	- b. If this is your first time registering in the app, you'll see a series of Welcome screens. Review the featured app highlights or tap "skip" if you prefer.

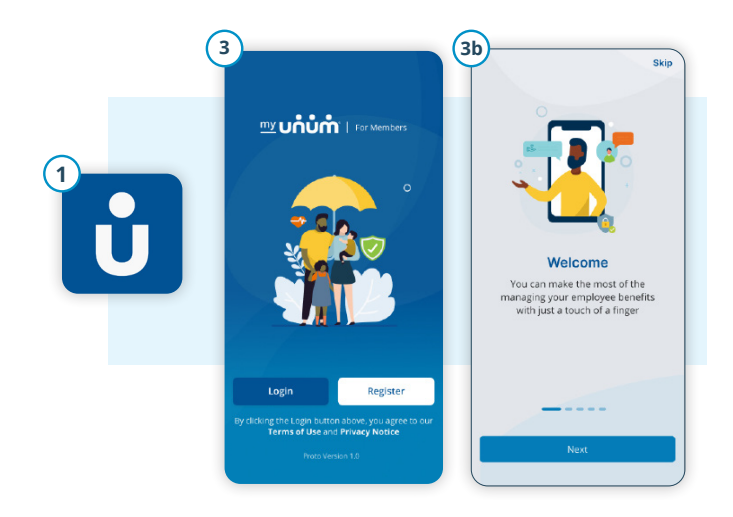

- **4** Hello, Frita **5** Start a Claim or Leave The following questions will be us<br>your event is eligible for coverage Who is this for?  $\overline{2}$  va 農  $\Xi$ My Benefits **View Report**  $\textcolor{red}{\textbf{E}}$ œ To-Do's f<sub>m</sub> 歯 ❸ 嚙  $\equiv$
- **4.** On the main dashboard, click on the "Start new claim or leave" button
- **5.** Provide information about what happened so Unum can identify which coverage applies to your situation.
- **6.** Add information about the following:
	- a. The claimant (you or a family member)
	- b. Your employment
	- c. Medical events resulting from the event, like surgery
	- e. Medical providers visited physicians, hospitals, other medical professionals

- **7.** Review your information and:
	- a. Confirm responses
	- b. Provide medical authorization
	- c. Review fraud statement
- **8.** Select "Accept" and "Submit."
- **9.** View confirmation screen, see any next tasks and track progress.

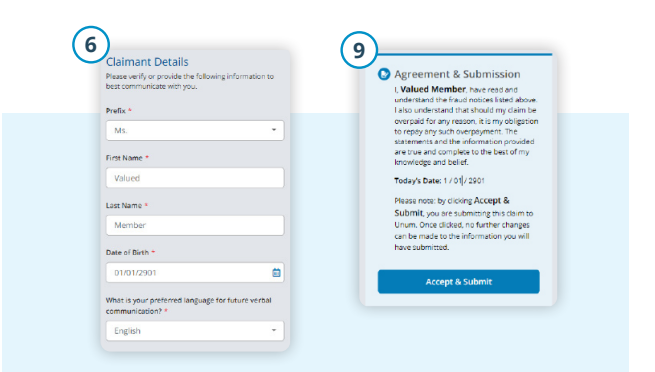

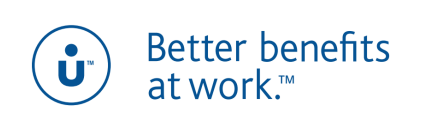

unum.com

Apple is a registered trademark of Apple Inc. Google Play is a trademark of Google LLC. © 2022 Unum Group. All rights reserved. Unum is a registered trademark and marketing brand of Unum Group and its insuring subsidiaries. Insurance products are underwritten by the subsidiaries of Unum Group. MK-669700-2 FOR EMPLOYEES (3-22)